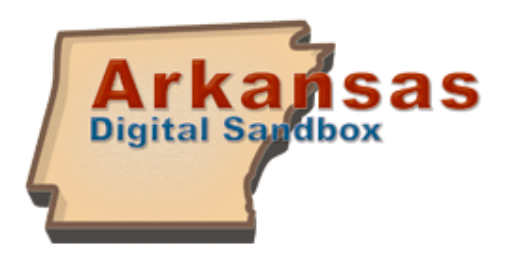

# **Student Quick Start Guide**

The Student Quick Start Guide explains how to use all the basic components of the Arkansas Digital Sandbox, including step-by-step instructions on how to upload media files.

# **Profile Information**

All users are defaulted to their profile page after login. Users can change profile information by clicking on the **Manage Profile** icon on the left-side menu. Here users can make the following changes:

#### *Passwords*

Users can change their password by clicking on the **Update Profile** icon and then typing in their new

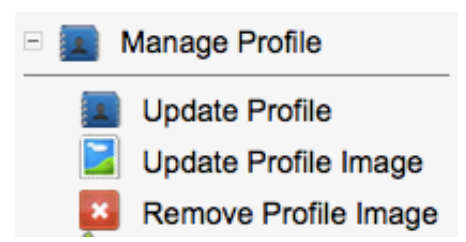

password in the **Password** field and then again in the **Verify Password** field. Then,click **Update** at the bottom of the page. All passwords must be at least six characters in length.

#### *My Activities*

Users can determine which activities are displayed on their profile such as latest logins, new friendships, and profile updates by clicking **Update Profile** and then clicking on the **My Activities** tab.

#### *Profile Picture*

Users can change their profile picture by clicking the **Update Profile Image** icon. Profile images cannot be larger than 2.5 MB in size.

#### **Connecting with Users**

Users on the Sandbox can friend another user within the state(depending on your district's setup). Once you establish a connection with another user, not only does the user appear on your **Buddy List** tab of your profile page, but you are also notified of your buddies' activities on your **My Activities** tab.

A buddy can be added a couple of different ways:

1. Click on the **Find Users** icon on the left side menu. Once there, find the user you would like to connect with and click on the **Add Buddy** icon next to the user's name. This will send a request to the user to confirm the connection.

2. Buddies can also be added by clicking on the **Add Buddy** link located on the **My Buddy** tab on your profile page.

## **Uploading Media**

Users can upload many types of media files on the Sandbox including videos, images, audio files, and document files.

All media files can be uploaded by clicking on the **Upload** icon on the left-side menu. Users will then have a form to fill out before browsing for their video, image, or audio file. Below are a few key items on this upload form:

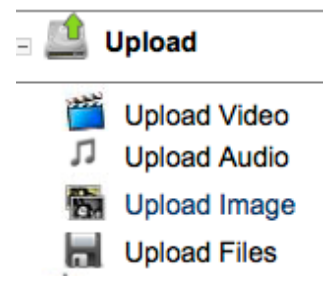

*Title:* This is a required field. Users cannot proceed to the next page unless the **Title**  field is complete.

*Tags:* Tags are key words used to describe the media file. Tags are indexed and searchable.

*Preferences:* By default, all users within the state have ability to view uploaded media. Visibility can be restricted by utilizing the **Permissions** menu, which can be found under the **Preferences** tab.

Once the form is filled out, click on the "Next" button and then browse for the video, image, or audio file.

#### **Uploading Files**

Each user has a **My Files** section on the profile page that functions similarly to a digital locker. Users can upload a file and then download the file anywhere they have an internet connection.

To upload a file:

- 1. Click on the **Upload** icon on the left-side menu.
- 2. Click on the **Upload File** link.
- 3. Type in a title, browse for the file, and then click **submit**.

Users can share the files at a group level. To do this:

- 1. Click on the **My Files** tab.
- 2. Select the Group Name from the **Add to Group** menu and click **Submit**.

## **Searching Media**

To search for videos, images, and/or audio files, click the All Media link on the left side menu. Users can search for media alphabetically or type in a key word or phrase in the search bar.

Click on the title to view the file. After viewing a video or image, users can rate it (only once!) by hovering over the desired amount of stars they wish to give the file.

# **Group Pages**

Group Pages are a great way to stay up to date on classes, extra-curricular activities, and topics of interest.

#### *To Search for Groups*

- 1. Click on the **Groups** icon on the left-side menu.
- 2. Click on the **Join a Group** icon.
- 3. Search for groups using the search feature in the upper right-hand corner or by browsing through all groups. To join a group, click on the **Join this Group** link.
- 4. A request will then be sent to the group creator for approval. Once approved, your group will appear on the **My Groups** tab of your profile page.

**Support Email: [support@myvrspot.com](mailto:support@myvrspot.com) Phone: 888.237.6740**